## PURCHASE ORDER INQUIRY

## **PO ACTIVITY SUMMARY PAGE**

The PO Activity Summary page is a great tool that gives a visual representation of activity that has occurred against a purchase order. This inquiry is especially helpful when one needs to know what kind of activity has taken place after a PO has been dispatched. Examples of questions that a vendor may ask that would necessitate its use would be:

- What is the status of receiving payment against PO XXXX?
- Have any purchase orders issued to vendor XXX after 02/03/03 been received or paid?

**Navigation:** Purchasing > Purchase Orders > Review PO Information > Activity Summary

## **PO Activity Summary**

Enter any information you have and click Search. Leave fields blank for a list of all values.

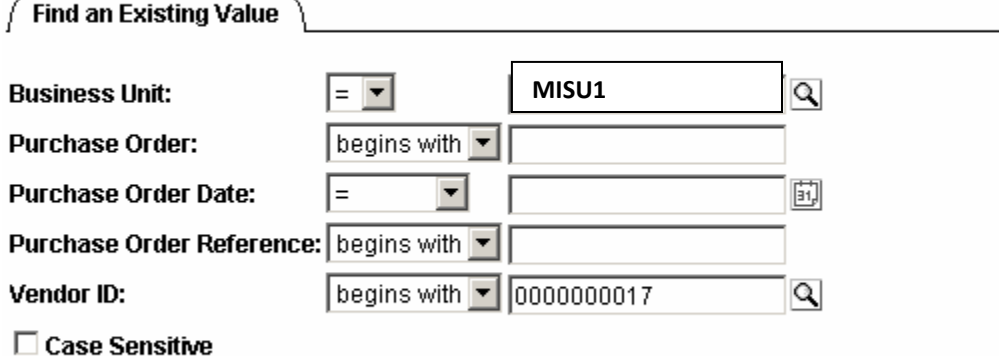

Basic Search | Save Search Criteria Search Clear

Utilize the above navigation to view the PO Activity Summary page. The Business Unit field will default from your user preferences. The additional fields, although not required, serve to narrow your search. In

this example, we have specified a specific Vendor ID. Click on the  $\frac{1}{\sqrt{2}}$  Search  $\frac{1}{\sqrt{2}}$  button to return a list of values that meet the search criteria

## **Search Results**

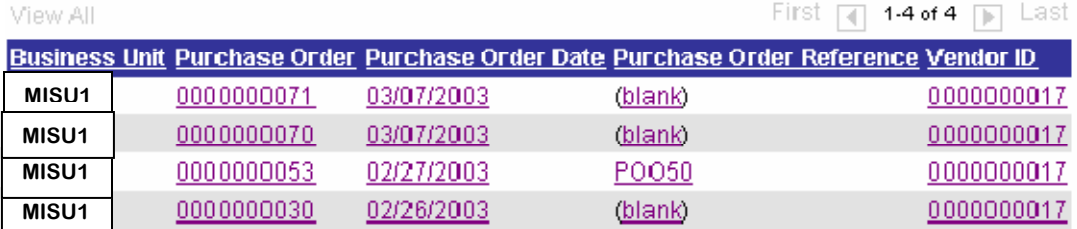

Our search results have returned values that have matched our criteria. If only one value was returned we would be taken directly to the PO Activity Summary page. In this example, since we have three values, we will click on the desired purchase order. If the PO number is known, typing it in will take you directly to the PO Activity Summary page.

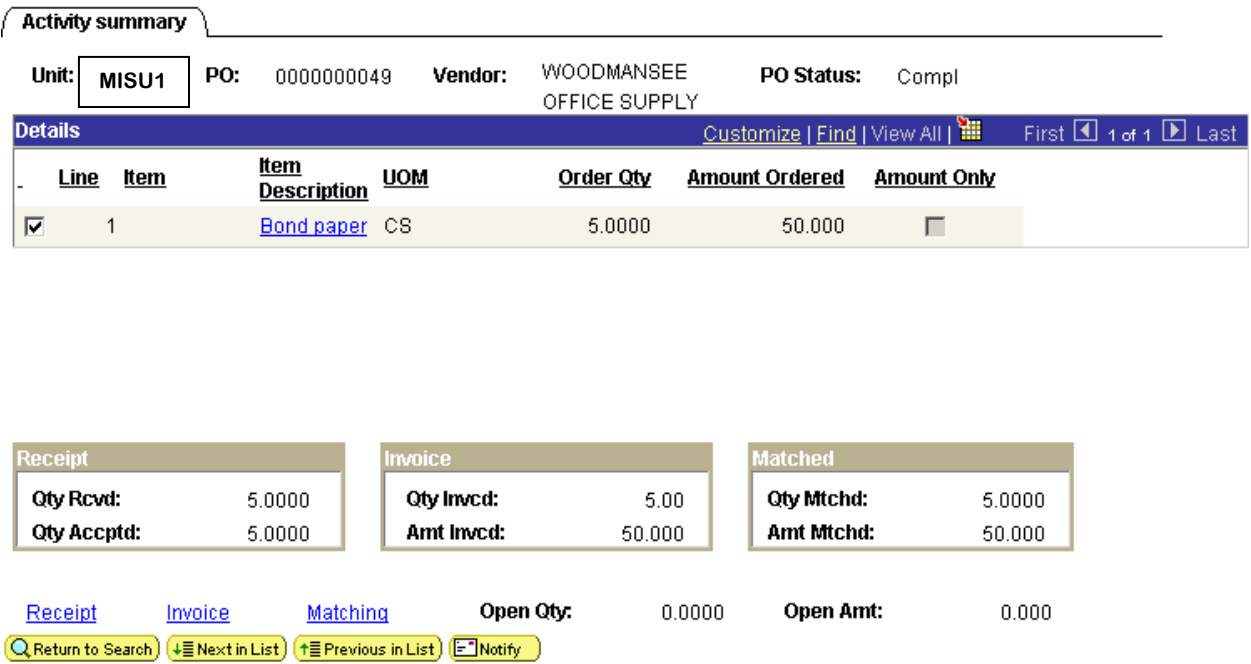

The PO Activity Summary page shows us summary information regarding what has occurred after the PO has been issued. In this example, we can ascertain that of five items ordered, five have been received, and five have been matched, and invoiced (vouched). We can get more detailed information by clicking on the Receipt, Invoice, or Matching links. The status of this PO is complete.

If there is more than one line item you will need to select a specific line it in order to view the activity of it.

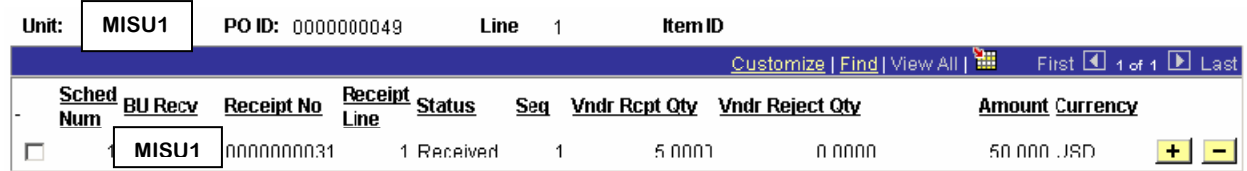

The Receipt link provides detailed information on items that have been received. From here it is possible to drill back into the purchasing system to obtain more information regarding receiving documents, purchase orders, requisitions, contracts etc. Select the PO Activity Link to go back to the PO Activity page.

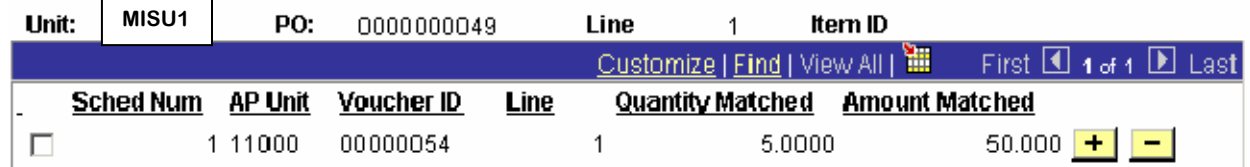

Clicking on the Match link displays vouchers that have been matched according to the matching rules in effect.

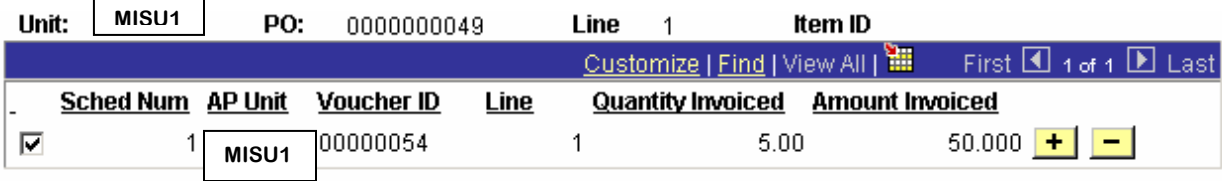

**Activity Summary Voucher Inquiry** 

By clicking on the Invoice link, the user will see the vouchers created against the PO. To get more detailed information on the voucher, click on the Voucher Inquiry link, to go to the Voucher Inquiry page, which will be covered in the next section. To go back to the PO Activity summary page, use the Activity Summary link.